## Zendingsdata uploaden via CSV in Shipment Centre EU.

## 1. Aanmelden

Om Shipment Centre EU te bereiken logt u in met de door Mainfreight verstrekte inloggegevens op https://eu.mainchain.net. Eenmaal ingelogd kiest u bovenin het menu voor Actions en vervolgens voor Shipment Centre EU. U wordt nu automatisch doorgestuurd naar Shipment Centre EU.

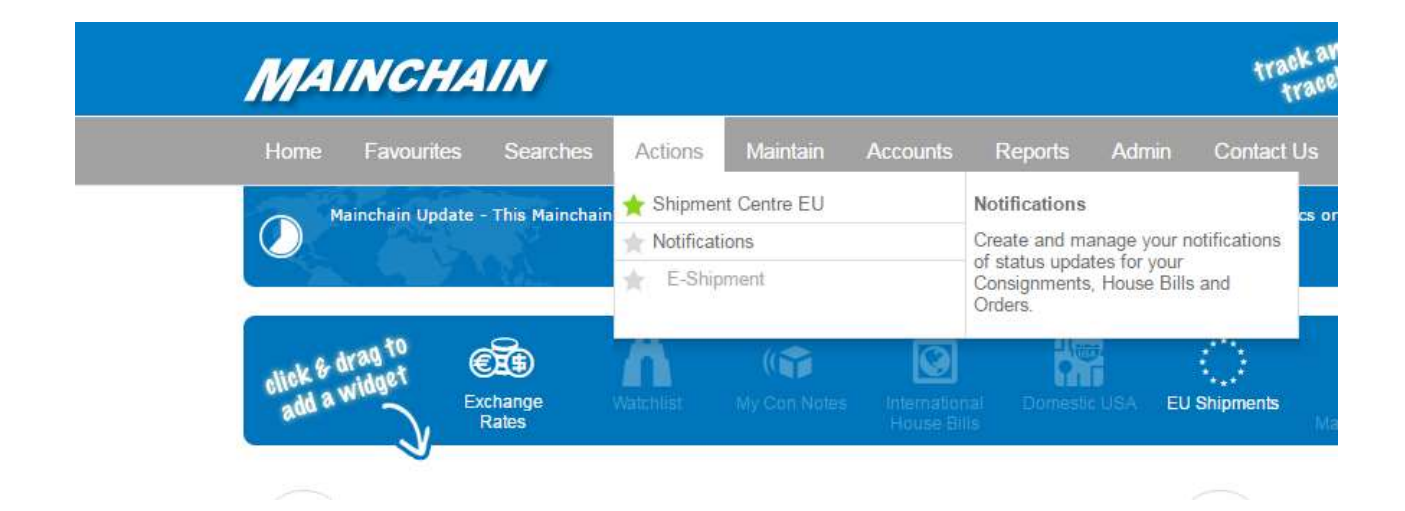

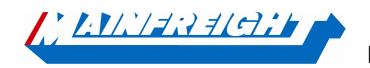

Mainfreight – Shipment Centre EU

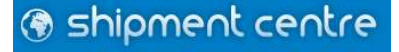

## 2. Import Shipment

<u>MARTARICHT</u>

Voor het uploaden van zendingsdata in Shipment Centre EU d.m.v. een CSV bestand, kiest u in het menu onder "Create Shipment" voor de optie "Import Shipment".

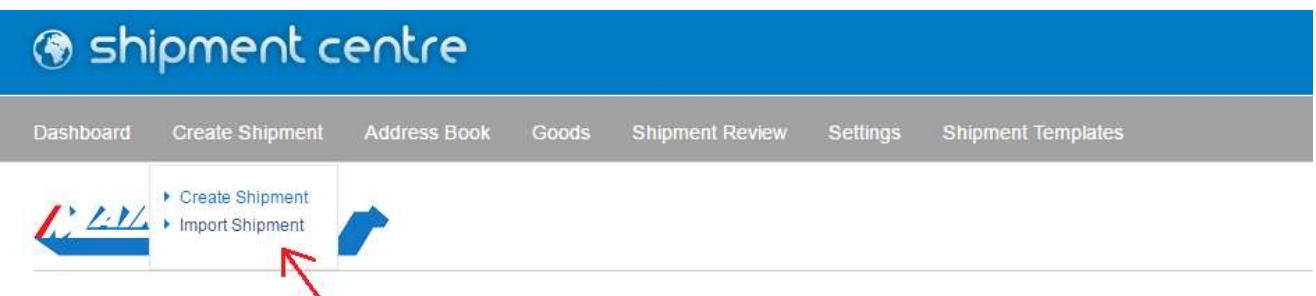

Vervolgens kunt u uw CSV bestand in het grijze vlak slepen om het bestand te uploaden, of klikt u op "CLICK HERE" om het bestand toe te voegen door te bladeren door de bestanden op uw computer.

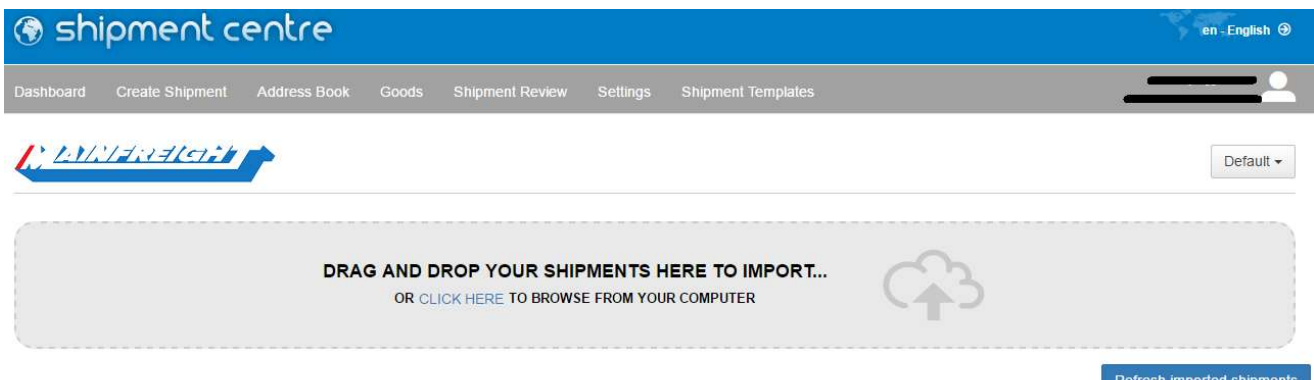

Wanneer u het bestand in het grijze vlak heeft gesleept, of een bestand heeft gekozen door te bladeren, zal onderstaande melding worden getoond. De File is succesvol geüpload en wordt nu verwerkt.

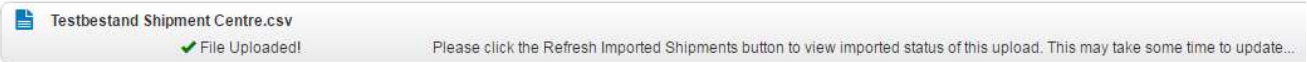

Met de "Refresh imported shipments" knop kunt u de pagina verversen. Nadat de zendingen verwerkt zijn, zal Shipment Centre aangeven of de zendingen succesvol zijn geüpload. Wanneer de zendingen succesvol zijn geüpload zal onderstaande melding verschijnen (In dit voorbeeld hebben wij 2 zendingen geüpload):

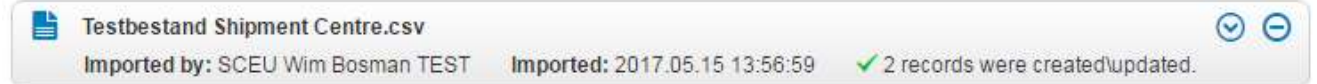

Wanneer de upload één of meerdere fouten bevat, verschijnt onderstaande melding. In dit geval bevat één van de twee zendingen één of meerdere fouten.

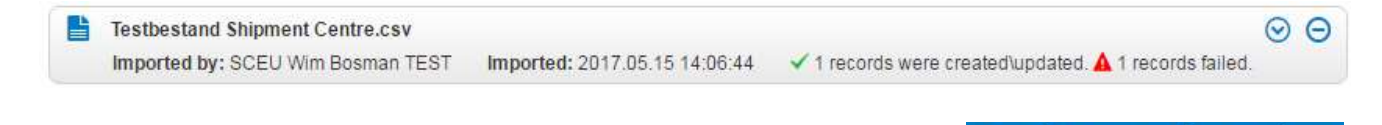

@ shipment centre

Mainfreight – Shipment Centre EU

Door op  $\odot$  te klikken, kunt u de foutmelding bekijken en de fout in uw CSV bestand corrigeren.

Bovenin worden het aantal geüploade zendingen en het aantal zendingen met fouten getoond. Kies vervolgens voor ".. Records Failed" om de zending(en) met fouten te bekijken.

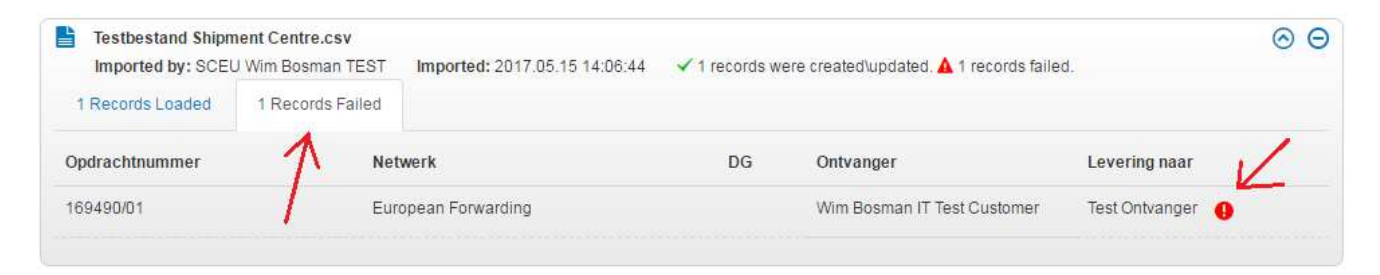

Door op  $\bigoplus$  te klikken, kunt u de foutmelding(en) bekijken.

Wanneer de fout in het CSV bestand gecorrigeerd is, kunt u hetzelfde CSV bestand nogmaals uploaden. De informatie die al in Shipment Centre is geüpload, wordt automatisch overschreven.

De zendingen die goed zijn verwerkt kunt u terugvinden in het zendingsoverzicht. Klik hiervoor in het menu op "Zendingsoverzicht". Vanuit hier kunt u de labels printen en de zendingen uploaden.

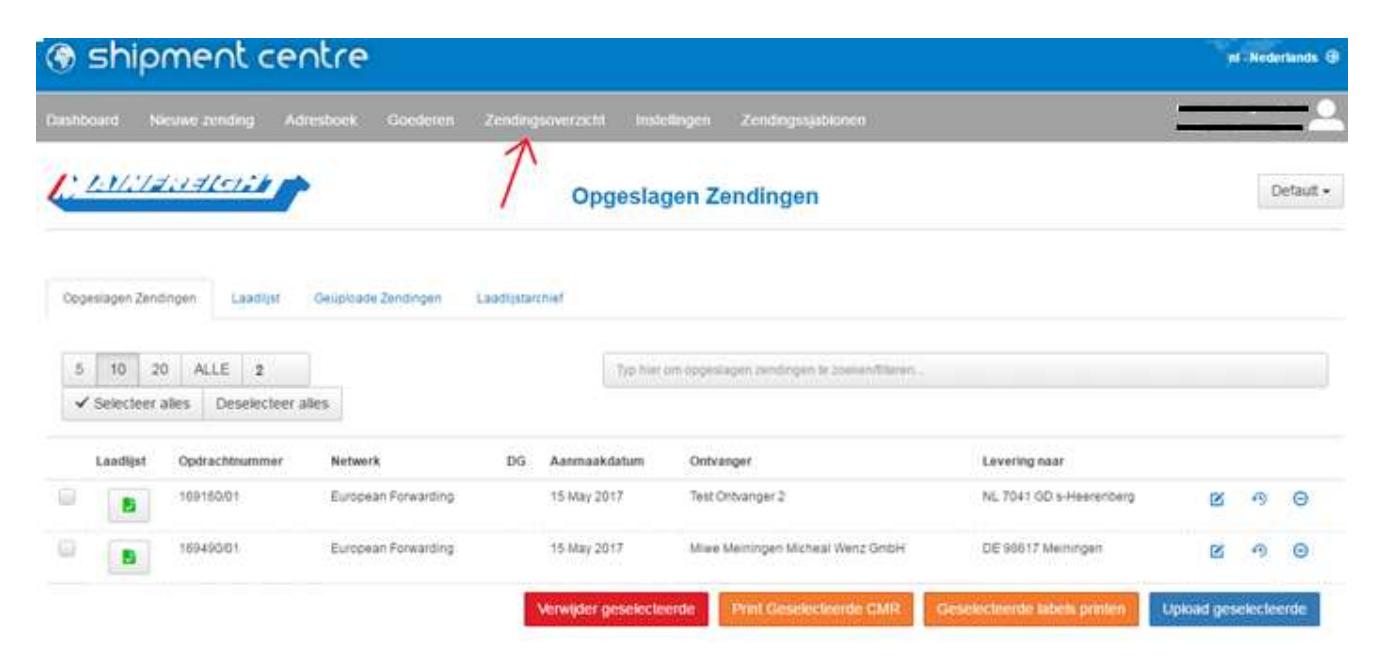

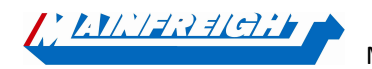

Mainfreight – Shipment Centre EU

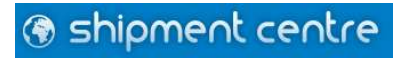